University of Findlay

## **Overview:**

This document explains how students can edit a registration using drop, swap, or withdraw from a course.

- The recommended browser for accessing Workday is Google Chrome. However, Mozilla Firefox and Apple Safari may also be used.
- For assistance or training using these procedures, email the Office of the Registrar at registrar@findlay.edu.

### **Icons referred to in this document**

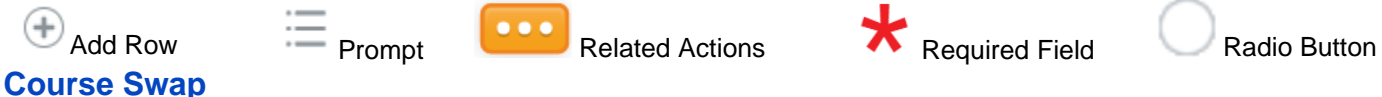

# **Note:** During registration, you can use **Swap** to drop and add course sections concurrently, meaning your spot in the current course will not be dropped unless your new course section is added.

- 1. Click the **Academics** application on the Workday homepage.
- 2. Under *Planning & Registration*, click **View My Courses**.

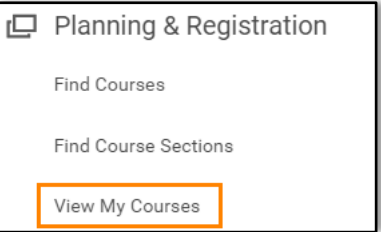

- 3. All enrolled courses display.
- 4. Click **Swap**, in the far-right column of the desired course.

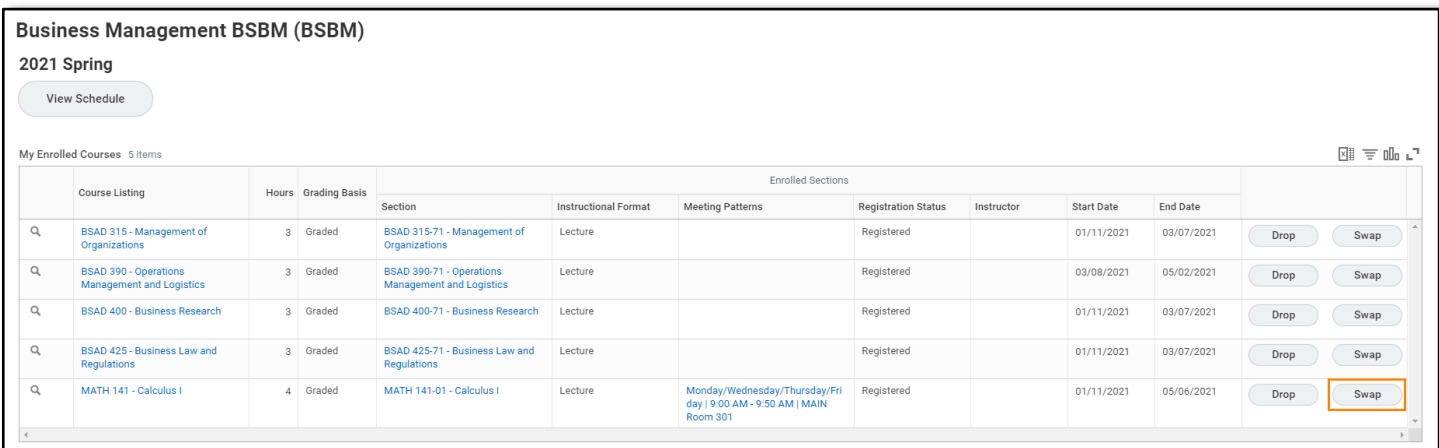

5. Click the **Radio Button** to **Swap** the current course for:

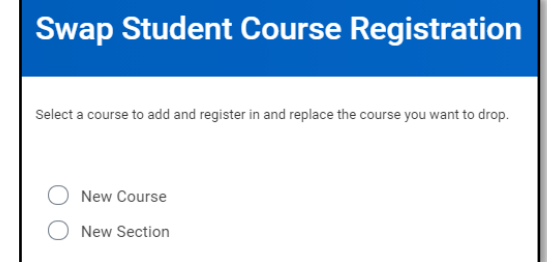

6. A **New Course** – to swap the current course for a different course.

i. Enter the **Course to Add**.

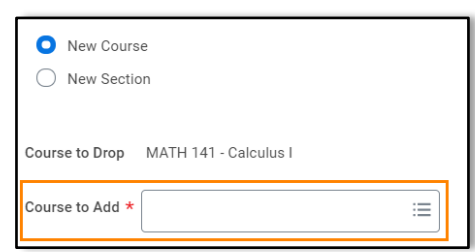

- ii. Click **OK**.
- iii. Click the **checkbox** to the left of the **New Course Section**.

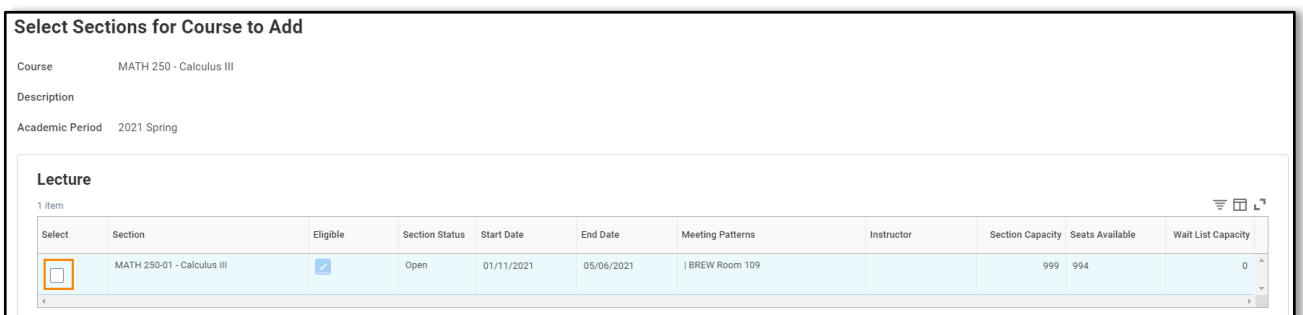

#### iv. Click the **checkbox** to Confirm Swap.

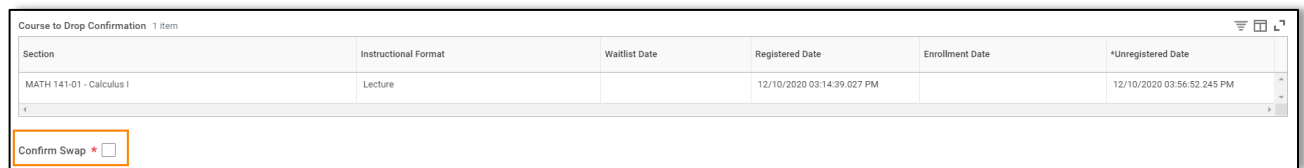

- v. Click **OK**.
- 7. A **New Section** to swap the current course section for a different course section.
	- i. Verify the Course Section Swap.

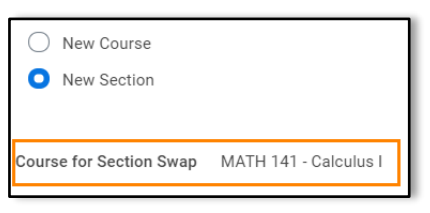

- ii. Click **OK**.
- iii. Click the **checkbox** to the left of the **New Course Section**.

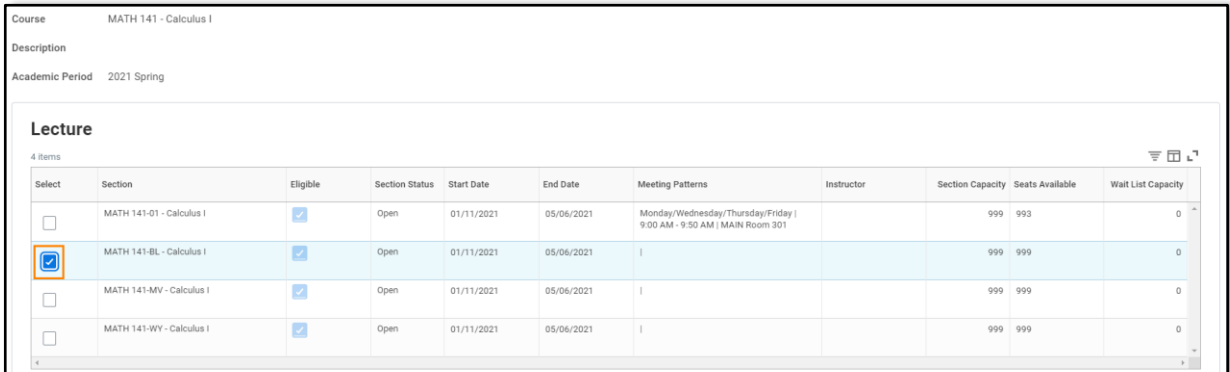

iv. Click **OK**.

## 8. Click **Done**.

## **Drop a Course**

- 1. Click the **Applications** application on the Workday homepage.
- 2. Under *Planning & Registration*, click **View My Courses**.

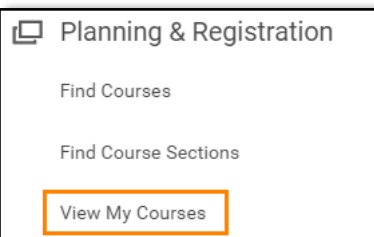

- 3. All enrolled courses display.
- 4. Click **Drop**, in the far-right column of the desired course.

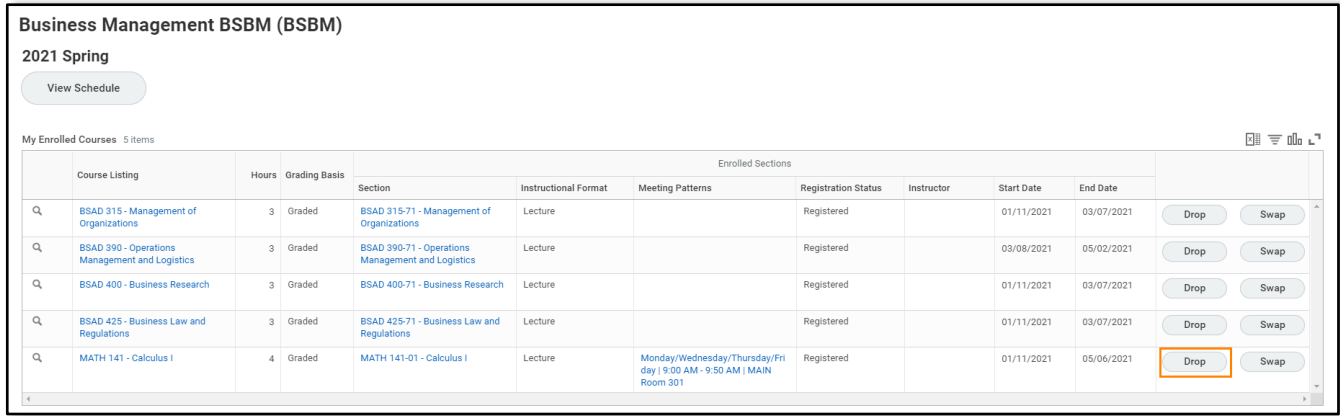

5. Click the **checkbox** to **Confirm** the drop.

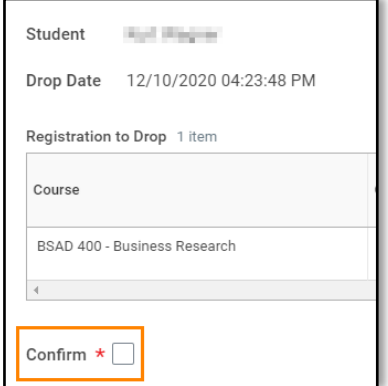

- 6. Click **OK**.
- 7. Click **Done**.

**Note:** At a certain point, you will not be able to drop or withdraw from a course. Please contact your advisor if you are trying to remove your last registration.

### **Withdraw from a Course**

- 1. Click the **Applications** application on the Workday homepage.
- 2. Under *Planning & Registration*, click **View My Courses**.

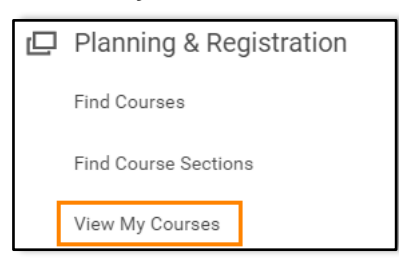

#### 3. All enrolled courses display.

4. Click **Withdraw** in the far-right column for the desired course.

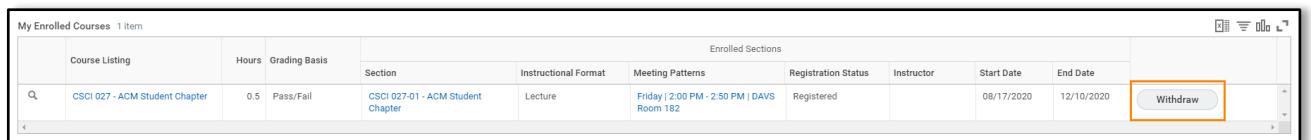

5. Click the **checkbox** to **Confirm Withdraw from Course**.

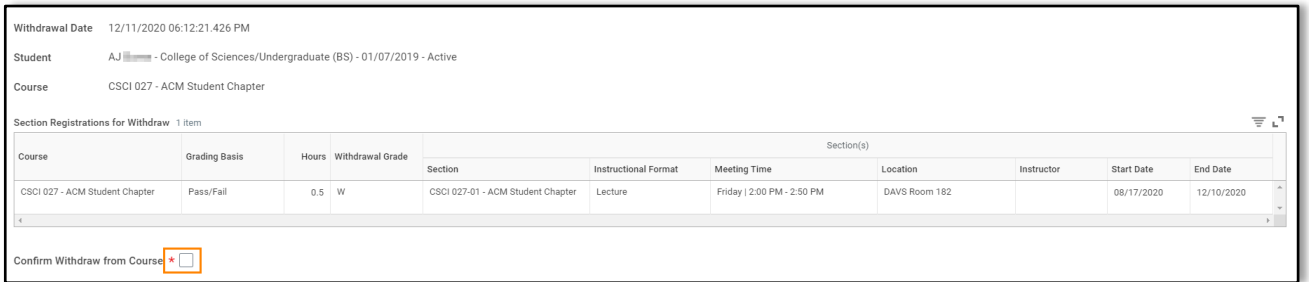

#### 6. Click **OK**.

- 7. Click **Done**.
- 8. The course displays under the **My Dropped/Withdrawn Courses**.

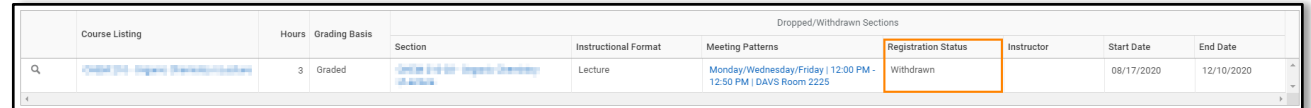

9. The **Course** displays a grade of W.

**Note:** At a certain point, you will not be able to drop or withdraw from a course. Please contact your advisor if you are trying to remove your last registration.

#### **Waitlist Overview**

- Students automatically appear on a waitlist when attempting to register into a course section which has reached capacity.
- When an open seat becomes available, Workday:
	- Sends the student a Workday notification.
	- Student chooses to add course, drop from waitlist, or skip and remain on the waitlist.
- A waitlisted student that is eligible to register will have 24 hours to respond to the notification. After the expiration time, the student will no longer be able to take registration action and the next student on the waitlist will be notified.

**Note:** A student that does not respond will retain their place in line if another spot opens in the course.